## **Fragen? Questions? Questions?**

https://www.init7.net/de/support/faq/ https://www.init7.net/en/support/faq/ https://www.init7.net/fr/support/faq/

# **Lieferumfang. Delivery summary. Composition de la livraison.**

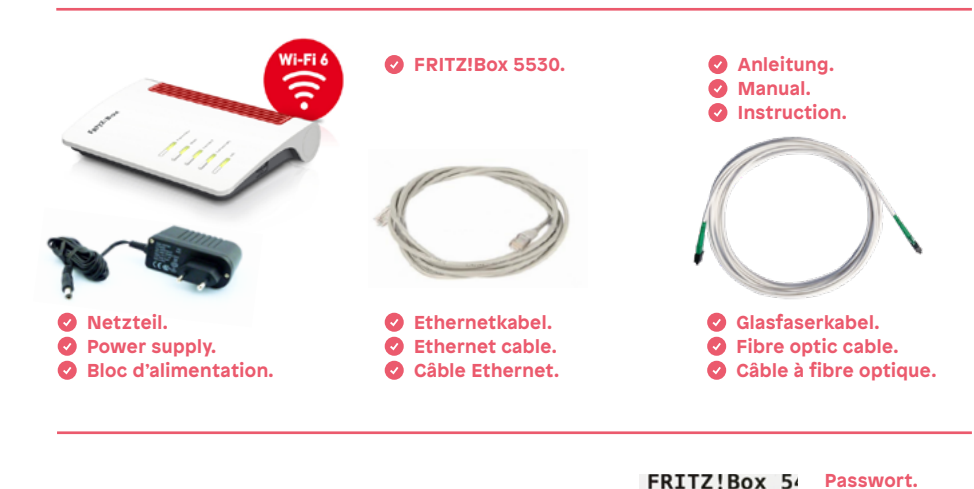

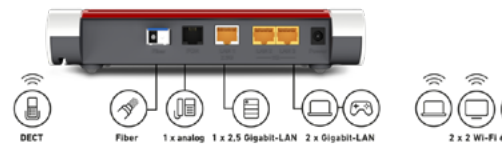

**WLAN Network Key (WPA**  $6425$  | 7443 | 0 **FRITZ!Box password** arrow8760 经变

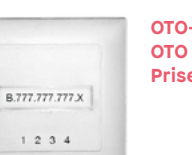

**OTO-Dose. OTO socket. Prise OTO.**

**Password. Le mot de passe.**

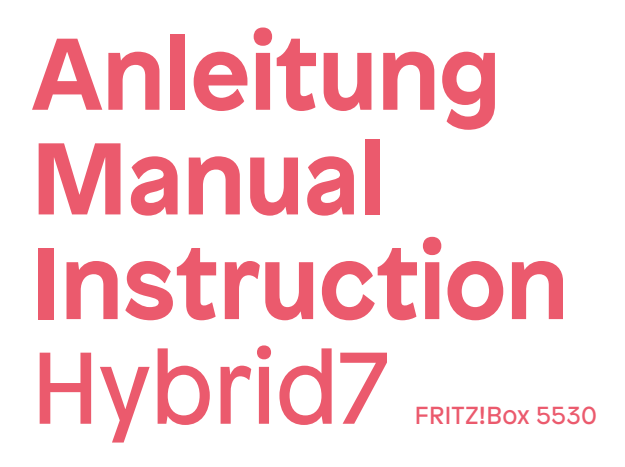

**Initz** 

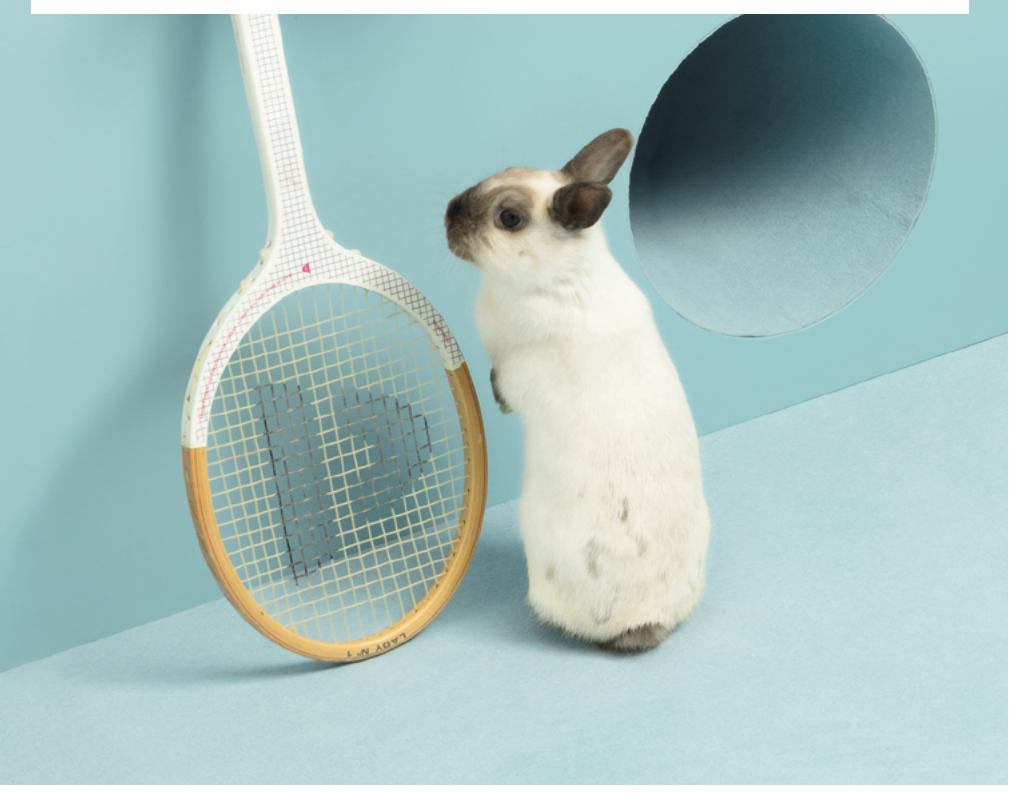

**Initz** 

**Init7 (Schweiz) AG Technoparkstrasse 5 CH-8406 Winterthur**

**info@init7.net www.init7.net +41 44 315 44 00**

# **Installationsanleitung FRITZ!Box 5530**

## **1 Die Komponenten anschliessen**

1. Schliessen Sie mit dem beigelegten Glasfaserkabel die FRITZ!Box an die OTO-Dose an.

2. Verbinden Sie nun die FRITZ!Box mit dem Strom.

3. Schliessen Sie Ihren Computer mit einem Ethernetkabel an die FRITZ!Box an oder verbinden Sie sich mit dem WLAN der FRITZ!Box.

## **2 Grundkonfiguration der FRITZ!Box**

1. Öffnen Sie jetzt einen Webbrowser und tippen Sie http://fritz.box in die Adresszeile ein.

2. Sie werden nun aufgefordert, das Passwort Ihrer FRITZ!Box einzugeben. Dieses finden Sie auf der Unterseite des Gerätes (siehe Abbildung Rückseite).

*Achtung: Aufgrund von Firmwareupdates kann es sein, dass sich das Layout der Übersichtsseite minimal ändert.*

## **3 Interneteinstellungen konfigurieren**

- 1. Melden Sie sich erneut auf der Weboberfläche an (http://fritz.box).
- 2. Wählen Sie rechts im Fenster «Erweiterte Ansicht»
- 3. Wählen Sie in der linken Spalte «Internet» → «Zugangsdaten» aus.

4. Stellen Sie sicher, dass der Internetzugang über «Fiber» (Glasfaser) erfolgt. 5. Wählen Sie «Ja» bei «Werden Zugangsdaten benötigt?» und geben Sie den Benutzernamen und das Passwort gemäss dem Datenblatt ein (dieses haben Sie zusammen mit der Bestellbestätigung per E-Mail erhalten).

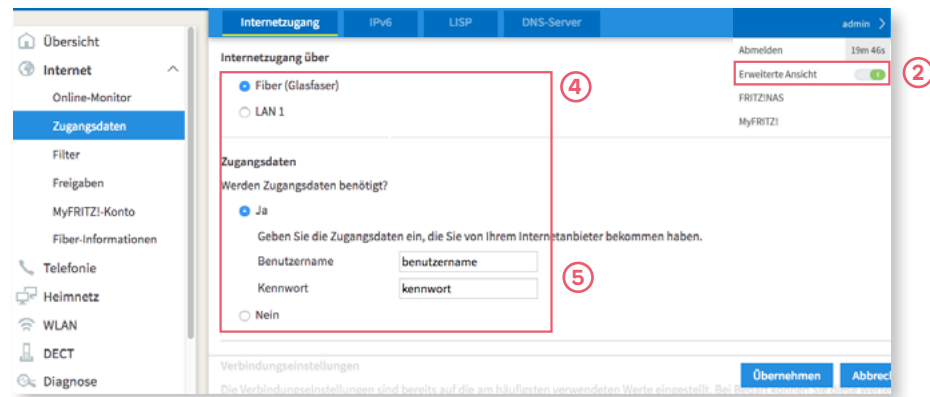

6. Scrollen Sie etwas weiter nach unten und wählen Sie «Verbindungseinstellungen ändern».

7. Wählen Sie «VLAN für den Internetzugang verwenden».

8. Geben Sie als «VLAN-ID» den Wert «11» ein.

9. Speichern Sie die Einstellungen.

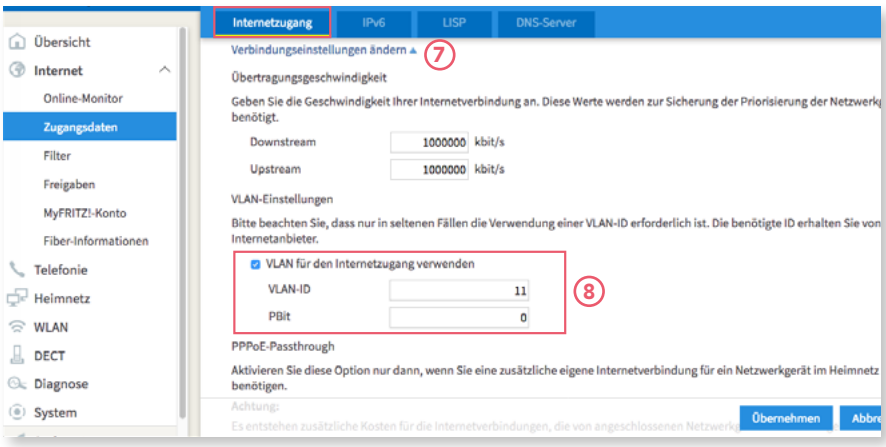

## **4 IPv6 Einstellungen (optional)**

 $\mathcal{L}$ 

 $\leq$ 

 $\widehat{a}$ ü

- 1. Wechseln Sie nun in den Reiter «IPv6».
- 2. Aktivieren Sie IPv6 gemäss folgender Abbildung.
- 3. Speichern Sie die Einstellungen.

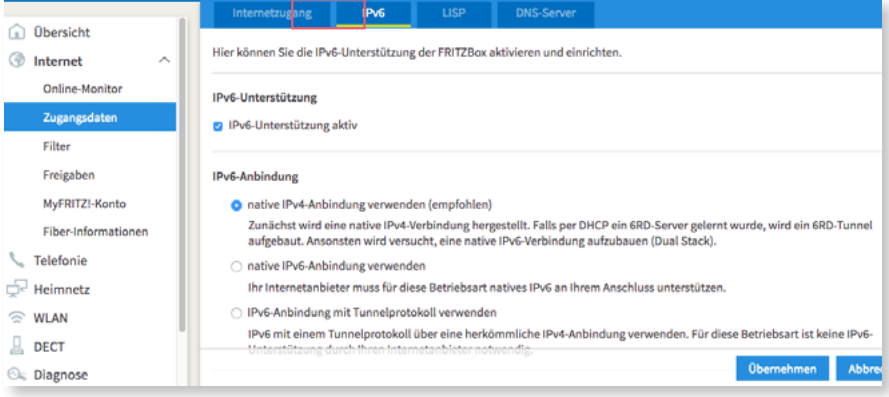

#### Die Installation ist nun abgeschlossen.

**Informationen zur Verbesserung der WLAN-Verbindung finden Sie unter**  [https://www.init7.net/de/support/faq/wlan-optimierung/.](https://www.init7.net/de/support/faq/wlan-optimierung/)

# **Installation guidelines FRITZ!Box 5530**

### **1** Connecting the components

1. Use the provided fibre patch cable to connect the FRITZ!Box to the OTO socket.

2. Connect the FRITZ!Box to the power supply.

3. Connect your computer to the FRITH!Box with an Ethernet cable or via WLAN.

## **2 Basic configuration of the FRITZ!Box**

1. Open now a web browser and enter http://fritz.box.

2. Enter the password of your FRITZ!Box. You will find it on the bottom side of the router (see illustration on the back).

*Attention: Due to firmware updates, the layout of the overview page may change.*

## **3 Configuration of the network settings**

- 1. Reconnect you on http://fritz.box.
- 2. Chose in the right upper corner «Advanced View».

3. Select in the left-hand column «Internet» and then «Account Information».

4. Make sure that the Internet connection is provided via «Fiber optic».

5. Select «Yes» under «Is account information required?» and enter username and password according to the datasheet (this was sent to you along with the order confirmation by e-mail).

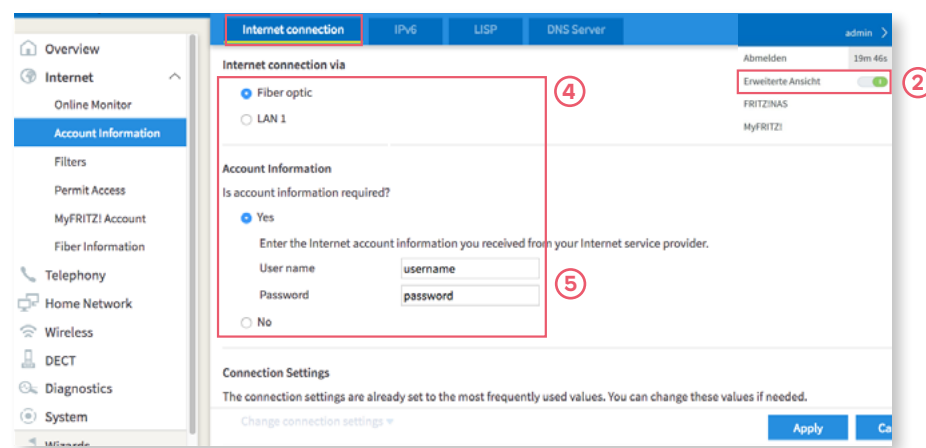

6. Scroll down and choose «Change connection settings». 7. Select «Use VLAN for Internet access».

8. Enter the value «11» in the box «VLAN-ID».

#### 9. Save the settings.

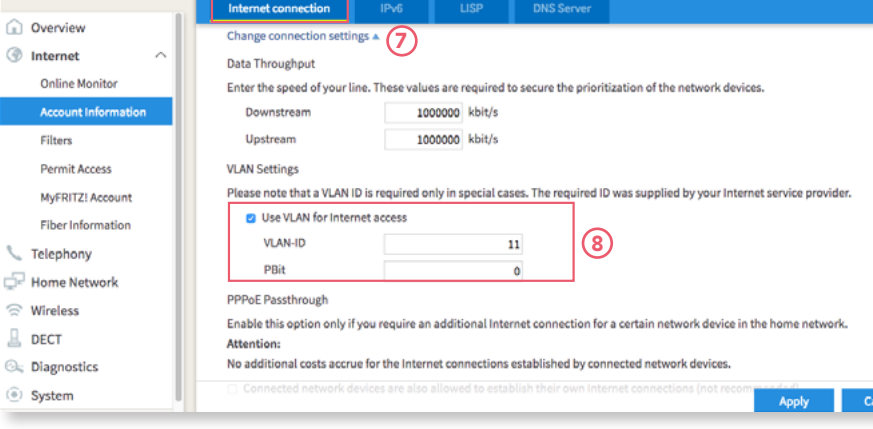

## **4 IPv6 Settings (optional)**

 $\mathbf{C}$ 

1. Change to the tab «IPv6».

2. Activate IPv6 according to the following illustration.

3. Save the settings.

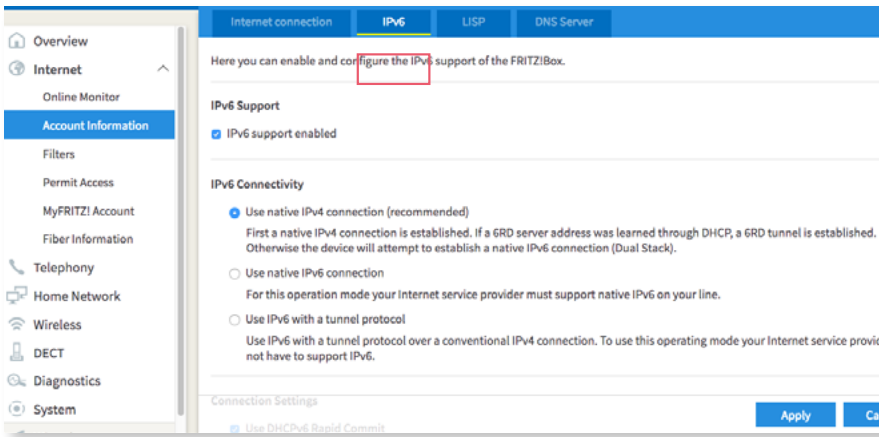

The installation is now completed.

**For information on improving the WLAN connection, see** [https://www.init7.net/en/support/faq/wlan-optimierung/.](https://www.init7.net/en/support/faq/wlan-optimierung/)

# **Manuel d'installation FRITZ!Box 5530**

### **1 Raccorder les composants**

1. Branchez votre FRITZ!Box à la prise OTO par le câble optique ci-joint.

2. Puis, connectez votre FRITZ!Box à la prise électrique.

3. Branchez votre ordinateur à la FRITZ!Box par le câble Ethernet ou via WLAN.

#### **2 Configuration initiale de la FRITZ!Box**

1. Ouvrez votre navigateur et allez sur http://fritz.box.

2. Saisissez le mot de passe de votre FRITZ!Box. Vous trouverez le mot de passe sur la partie inférieure du routeur.

*Attention: En raison des mises à jour de firmware, le présentation de la page d'aperçu peut être légèrement modifiée.*

### **3 Configurer les paramètres Internet**

- 1. Connectez-vous de nouveau sur http://fritz.box.
- 2. Sélectionnez en haut à droite de la fenêtre «Mode avancé».
- 3. Sélectionnez dans la colonne de gauche «Internet», puis «Données d'accès».
- 4. Vérifiez que l'accès à Internet est assuré via «fibre optique».

5. Sélectionnez «Oui» dans «Données d'accès requises?» et entrez votre nom d'utilisateur et votre mot de passe comme mentionné sur la fiche technique que vous avez reçu par e-mail (avec la confirmation de la commande).

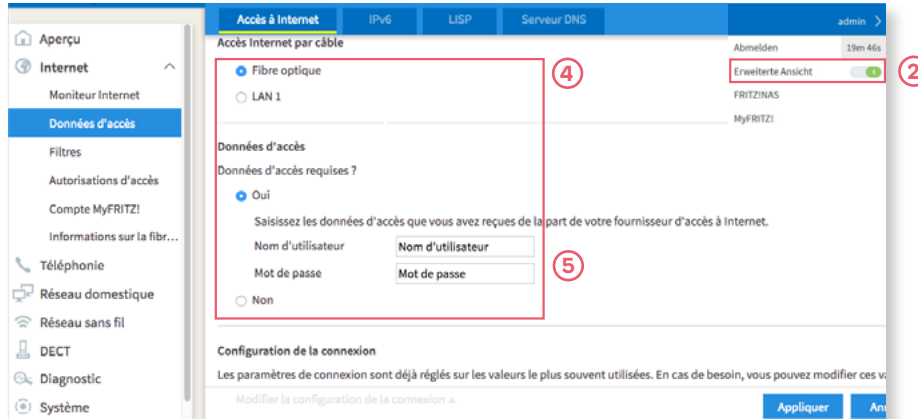

6. Défilez vers le bas et choisissez «Modifier la configuration de la connexion». 7. Choisissez «Utiliser le réseau local virtuel (VLAN) pour l'accès à Internet». 8. Saisissez «11» comme valeur pour «ID de réseau local virtuel (VLAN)».

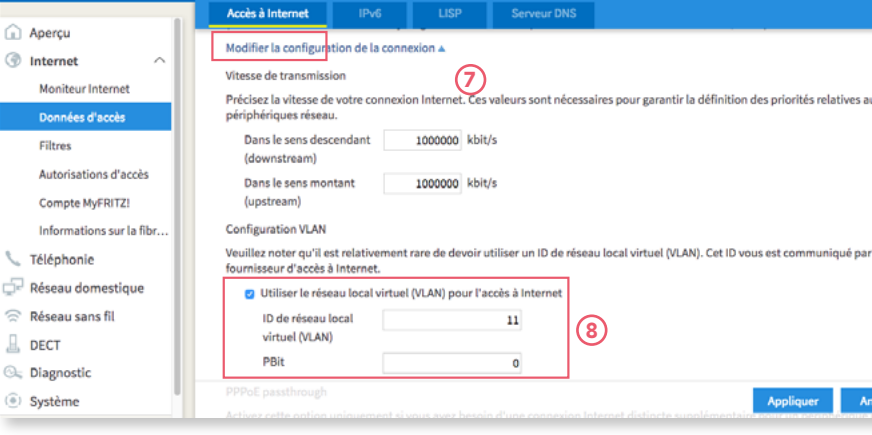

### **4 IPv6 Settings (optionnel)**

 $\overline{a}$ 

- 1. Choisissez l'onglet «IPv6».
- 2. Activez IPv6 selon l'image suivante.
- 3. Enregistrez les configurations.

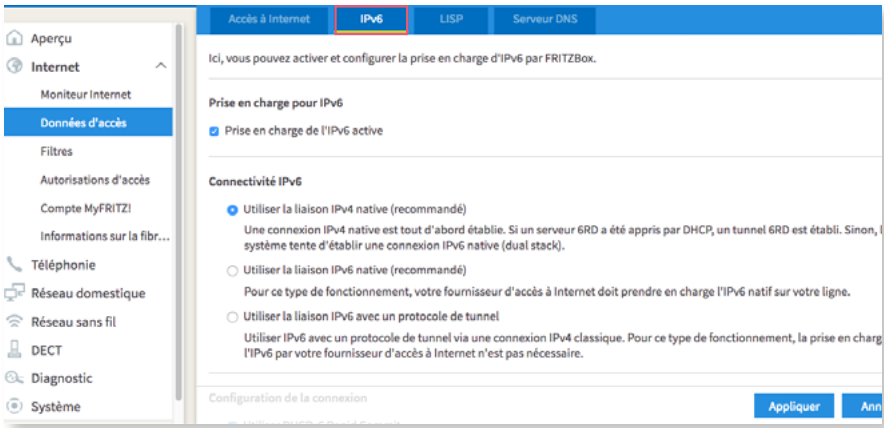

### L'installation est terminée.

**Pour plus d'informations sur l'amélioration de la connexion WLAN, voir** [https://www.init7.net/fr/support/faq/wlan-optimierung/.](https://www.init7.net/fr/support/faq/wlan-optimierung/)

 $\approx$ 

 $\sqrt{a}$